## Nebraska Provider Screening and Enrollment Adding Group Members

The steps below will guide you through a new adding Group Members.

All application must be submitted for review when completed or when a change is made.

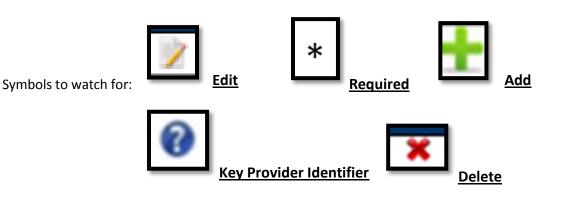

- 1. A group member must have an active group member profile. See Group Member New Enrollment in Provider Ed & Training Resources.
- 2. Individual Providers:
  - Log into the correct group account, Update or Continue the Registration, and go to the Individual Providers page by selecting next until you get to the page. If the group is new, converted and not managed in the new portal or due for revalidation see the appropriate Provider Ed & Training Resource.

| Individual Providers Associated with Your Group Save Previous Next |                      |                         |                  |                 |                           |                         |
|--------------------------------------------------------------------|----------------------|-------------------------|------------------|-----------------|---------------------------|-------------------------|
| Individual Providers Associated with Your Group                    |                      |                         |                  |                 |                           |                         |
| in the table below, ple                                            | ase enter or confi   | iim each individi       | ual provider the | at is associate | d with your group.        |                         |
| Name Tax ID N                                                      | PI <u>Start Date</u> | End Date                | Specialty        | License         | Amiliation Status         | Medicald ID             |
|                                                                    |                      |                         |                  |                 |                           |                         |
| No affiliations found.                                             |                      |                         |                  |                 |                           |                         |
| No affiliations found.                                             |                      |                         |                  |                 |                           | <u></u>                 |
| No affiliations found.                                             |                      |                         |                  |                 |                           | t                       |
|                                                                    | ising Name and/c     | or NPI. When bo         | th fields are us | sed to search,  | the grid will be filtered | d by both Name and NPI. |
|                                                                    | ising Name and/o     | or NPI. When bo<br>Name | th fields are us | sed to search,  | the grid will be filtered | d by both Name and NPI. |
|                                                                    | using Name and/c     |                         |                  | sed to search,  | the grid will be filtered | d by both Name and NPI. |
| No affiliations found.<br>Partial or Full search t                 | ising Name and/c     | Name<br>Tax ID          |                  | sed to search,  | the grid will be filtered | d by both Name and NPI. |
|                                                                    | ising Name and/c     | Name                    |                  | sed to search,  | the grid will be filtered | d by both Name and NPI. |
|                                                                    | ising Name and/c     | Name<br>Tax ID          |                  |                 | -                         | d by both Name and NPI. |

3. Click <u>Add</u> to add group members to this group.

≻The following box will open:

| Add Group Member |                         |            |              |  |
|------------------|-------------------------|------------|--------------|--|
| First Name*      |                         | Last Name* | t            |  |
| NPI              |                         | Tax ID*    | t            |  |
| Start Date*      | 4/20/2016 What is this? |            |              |  |
| Provider Type*   |                         |            | $\checkmark$ |  |
|                  |                         |            | Save         |  |
|                  |                         |            |              |  |
|                  |                         |            |              |  |
|                  |                         |            |              |  |

- Enter the Group Member's information.
  - The Tax ID MUST be the Group Member's SSN.
  - ≻ Pay close attention to the start date listed.
    - If you request a retro start date, a document must be uploaded on the Individual Provider's page explain why this is being requested.
    - The requested start date cannot be before the Effective date for the group.
- Click <u>Save</u>.
- 4. Confirm Group Member if the individual provider has an active group member profile.
  - Confirm by selecting <u>Edit</u>.
    - Complete all required fields and answer all questions.
  - Click Confirm Association.

If the provider needs to be terminated from the group, enter an <u>End Date</u> and <u>End</u> <u>Association</u>.

## 4C Adding a Group Member to a Group

## Nebraska PSE (844) 374-5022

| Edit Group Member                                                                                                    |            |
|----------------------------------------------------------------------------------------------------|------------|
| First Name*       Last Name*         NPI       Tax ID*         Start Date*       6/1/2005         What is this?       End Date         Only enter the End Date when the individual provider has left your group; otherwise, leave to Affiliation Status       Confirm Group Member                                                                                                    | ]<br>Xank. |
| Confirmation Details                                                                                                    |            |
| Provider* Physicians (MD) V<br>Primary Specialty* 01 - General Practice V<br>Specialty-2 V<br>Specialty-3 V<br>License for this Location* V<br>Has there ever been disciplinary action against this provider's license by a licensing board in any state?<br>No Yes<br>If 'YES' a comment is required.                                                                                                    | ^          |
| Has the provider ever been sanctioned by Medicare, Nebraska Medicaid, or any state health program? <ul> <li>No</li> <li>Yes</li> <li>If 'YES' a comment is required.</li> </ul> <li>Is this individual identified on the SAM website as debarred, suspended, proposed for debarment, excluder disqualified under the nonprocurement common rule, or otherwise declared ineligible from receiving Feat Contracts, Confirm Association</li> | ~          |

<u>Affiliation Status</u> Definitions can be found on the Individual Providers Associated with Your Group page.

| Contractor in the second |                       | with May  | C                     |                        |                            | -           |
|--------------------------|-----------------------|-----------|-----------------------|------------------------|----------------------------|-------------|
| Individual Prov          | iders Associated      | with To   | ur Group              |                        |                            |             |
| In the table below       | v, please enter or co | nfirm eac | ch individual provide | r that is associated w | ith your group.            |             |
| Name                     | TaxID                 | NPI       | Start Date End        | Date Specialty         | License Affiliation Status | Medicaid ID |
|                          |                       |           | 12/13/2010            | General Practice       | Active (Conversion)        | 2           |
|                          |                       |           | 12/13/2010            | General Practice       | Active (Conversion)        | 2           |
|                          |                       |           | 5/31/2013             | General Practice       | Active (Conversion)        | 9           |
|                          |                       |           | 6/1/2005              | General Practice       | Confirm Group Member       |             |
|                          |                       |           | 5/31/2013             | General Practice       | Active (Conversion)        | 2           |
|                          | 1                     |           | 5/31/2013             | General Practice       | Active (Conversion)        |             |

5. For large group, use the search option to locate the group member.

>Enter information into at least one field and click "Search Associated Providers".

| Partial or Full search using Name and/or NPI. When both fields are used to search, the grid will be filtered by both Name and NPI. |
|----------------------------------------------------------------------------------------------------|
| Name                                                                                                    |
| Tax ID                                                                                                    |
| NPI                                                                                                    |
| Search Associated Providers Clear Search Filter                                                                                    |

The entire group application must be resubmitted after making all necessary changes.